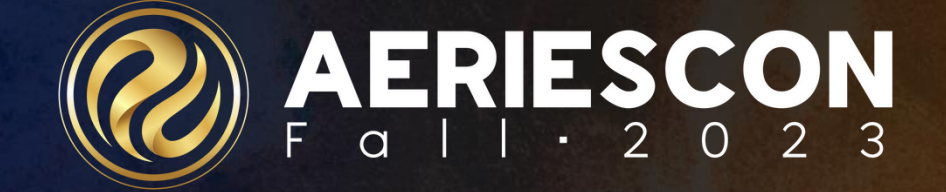

# **740 Enrollment Management**

Part 1 of 2

Theresa Nicolaou, Aeries Trainer | Presenter

Information shared throughout this presentation is the property of Aeries Software. Information or images may not be reproduced, duplicated, or shared without the prior written consent of Aeries Software.

# What is Enrollment Management?

Enrolling and withdrawing students, end of year, beginning of year and during the year enrollment processes are all part of keeping the data consistent for enrollment purposes when creating School, District or State Reports. Using the "rules & tools" recommended by each Aeries Process will create accurate reports and submissions.

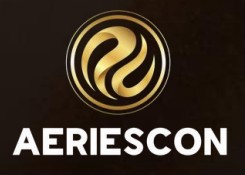

# Develop "Best Practices"

1

2

State Reporting Data Reqmts & Procedures (see Calpads)

School Startup

Become familiar with Aeries Processes from Aeries Support documentation 4

3 Enrollment Data Management

Enrollment Process

Student Withdrawals

6

5

Matriculators & Grads/Completers

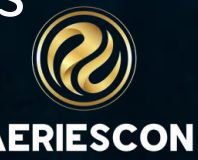

### **1. CALPADS Data Requirements – Related to Enrollment**

- Student Enrollment (SENR) this includes enrollments and exit data for students
- Student Information (SINF) this includes grade level changes for continuing students
- Student Program (SPRG) this includes program related data for enrolled students
- Student English Language Acquisition (SELA) this includes English Learner student data

#### ➢ Calpads Data Guide

[https://documentation.calpads.org/Support/References/#calpads-data-guide](https://documentation.calpads.org/Support/References/)

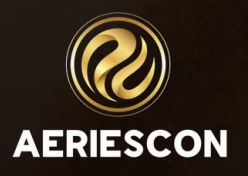

### **CALPADS End of Year SENR**

### Using Calpads Extracts – Other Options

- $\triangleright$  when SENR extract is completed within 14 calendar days of the last day of school, and STU.EOY & STU.HSG are blank; Aeries applies default exit codes:
	- Exit Code E155 Assigned to all non-12<sup>th</sup> grade records will be extracted with this code.
	- Exit Code E156 Assigned to returning 12<sup>th</sup> graders (5<sup>th</sup> year senior)
- $\triangleright$  Another automatic Extract default:
	- Exit Code 150 Mid Year End Enrollment Update has been added to CALPADS. Aeries will automatically extract the E150 code for 440 program changes

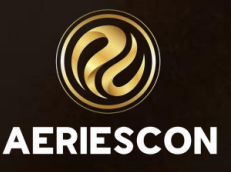

# State Reporting Disclaimer

Aeries strives to stay abreast on changes with State Reporting business rules as they are shared with SIS Vendors and our customers by FCMAT/CSIS, California CTE, CALPADS and CDE.

Aeries would like to emphasize it is ultimately the LEA's responsibility to stay up to date with State reporting updates and Aeries Web Revision Updates to ensure they are in accordance with reporting elements and have access to any new fields in Aeries as a result of these changes.

LEAS should not solely rely on the contents of this presentation as the rules and regulations on the following topics have the potential to change at any time.

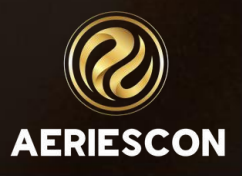

### 2. School Startup

At the beginning of the school year, before school starts use: .

 $\triangleright$  Use the School Startup Task Chart: [https://support.aeries.com/support/solutions](https://support.aeries.com/support/solutions/articles/14000088873-school-startup-task-chart) [/articles/14000088873-school-startup-task](https://support.aeries.com/support/solutions/articles/14000088873-school-startup-task-chart)[chart](https://support.aeries.com/support/solutions/articles/14000088873-school-startup-task-chart)

 $\triangleright$  Set up the No Show Setup Form: https://support.aeries.com/support/solutions /articles/14000070848-no-show-setup

➢ Use the No Show Guidelines Chart: [https://support.aeries.com/support/solutions](https://support.aeries.com/support/solutions/articles/14000088873-school-startup-task-chart) [/articles/14000088873-school-startup-task](https://support.aeries.com/support/solutions/articles/14000088873-school-startup-task-chart)[chart](https://support.aeries.com/support/solutions/articles/14000088873-school-startup-task-chart)

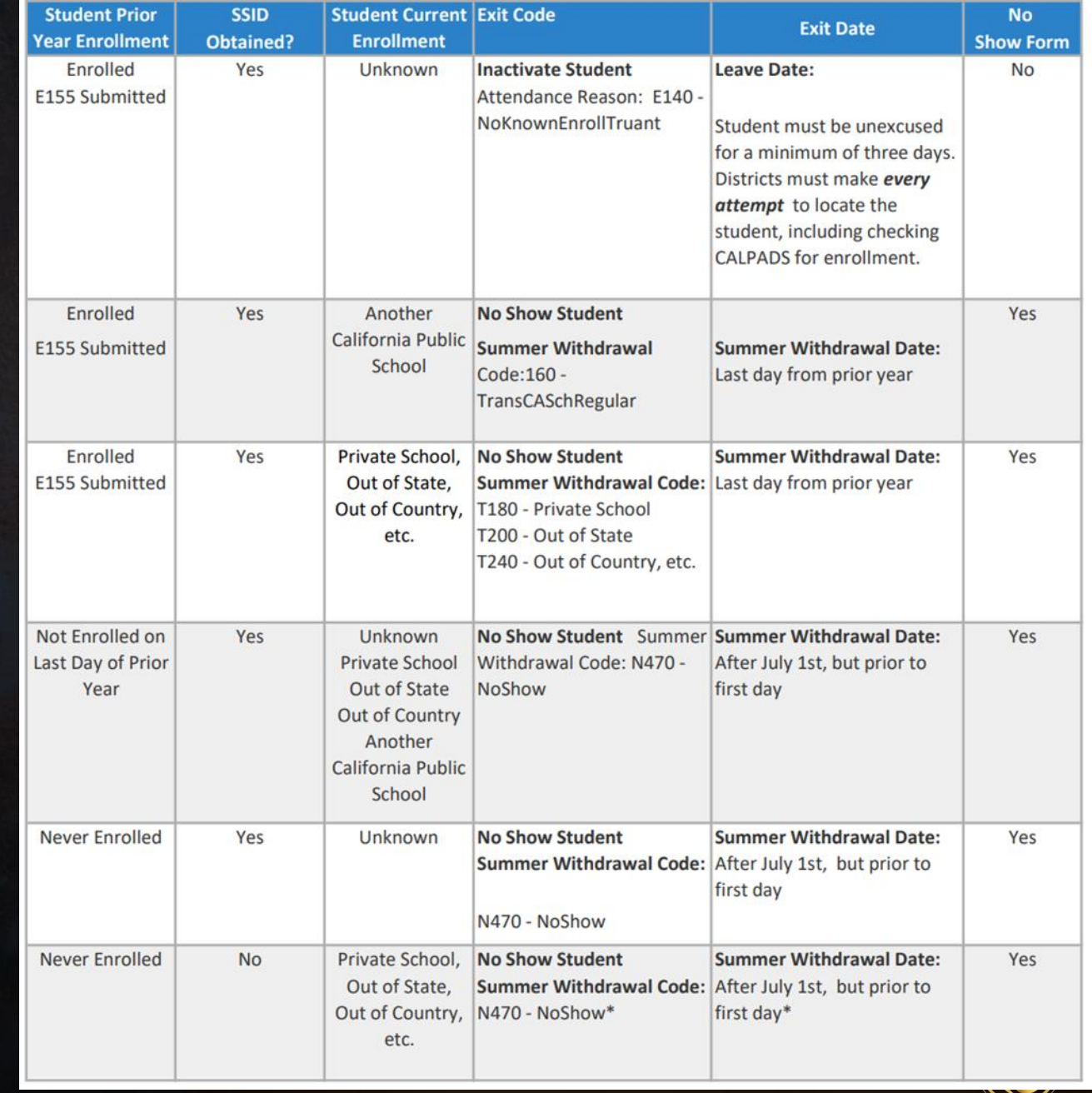

### 3. Enrollment Data Management

Three basic steps to **Enrolling a student into the current schoolyear:** 1. Click 'Add' on any Student Demographics page

- Add required data information\* determined as best practice
- Elementary Add teacher to STU.CU before Update Att button
- 2. Click 'Update Attendance'
	- This activates enrollment to create an attendance enrollment record
- 3. Go to Classes page to assign sections/classes
	- Elem wPrim Class, Elem w MST, and Secondary Add classes with correct start date

\*See Aeries Support Documents - Enrollment Process https://support.aeries.com/support/solutions/articles/14000069482-enrollment-process or TX Enrollment Process <https://support.aeries.com/support/solutions/articles/14000138120-texas-enrollment-process>

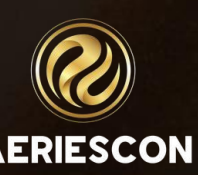

4. Enrollment Process for the 5 Types of Students to Add/Enroll A. A New Student B. A Transfer Student C. A Returning Student D. A Pre-enrolled Student E. Pre-enrolled Matriculating Students *Let's take a look at each of these…*

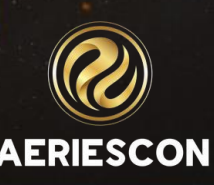

### A. Add/Enroll a New Student (in the Current School Year)

- ❑ Adding/Enrolling New Students -- Use "Best practice" entering data:
	- Search for all Students Did they attend in a prior year? Are there Siblings?
	- Correct Start date Does it match enrollment attendance enter date?
	- Enter State and/or District Required Information Fields Have Required Fields been setup?
	- Add contacts into Contacts page add for one student before adding additional siblings, so that info can be copied to all siblings
	- Add Record Access Log data (if applicable)
	- Update Programs (if applicable)
	- Update Language Assessment (if applicable)

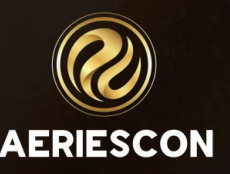

#### (in the Current School Year)

### B. Add/Enroll a Transfer Student

❑ Transfer a student from another school in your district.

- Search Criteria for Students with an inactive tag; if student is not inactive yet, ask the other school to inactivate
- Update student information

### C. Add/Enroll a Returning Student

❑ Returning Student (active->inactive->active again)

- Remove Inactive Status tag
- Update student information
- Update student enter date

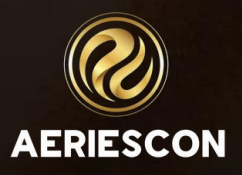

### D. Pre-enroll a Student

❑ Manually Pre-enroll "Register" Students (new students starting at a later date or next school year's Kinders)

- Assign the Pre-Enrolled Status tag =  $" * "$
- Follow the standard data entry for new student's; but DO NOT Update Attendance

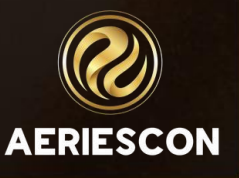

E. Pre-enroll Matriculating Students for Next School Year

(in the Current School Year)

 $\triangleright$  adding existing student records within your District, from one school/grade to another; or a group of students from another school outside your District

❑ Create Pre-enrolled Students Process, including which data should be imported; then use either:

- Copy Many Student Record
- Import Data to Aeries Import Students

❑ Always verify the following data, so that New Year Rollover is accurate:

- Next Grade (if a retained student, set NG to same grade as current year)
- 
- Next School/Reporting School Next Teacher (for traditional elem)
- Inter/Intra-District Data

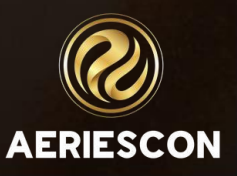

# Key Takeaways **is a collection Procedur**

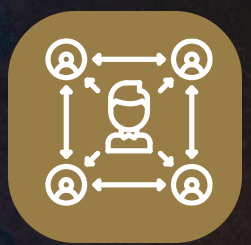

**Develop & Set "Best Practice" Data Collection Procedures for your school**

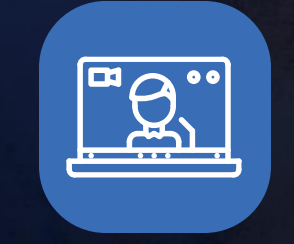

**Become Familiar and Know How to Locate Aeries Freshdesk Resources to Ensure Accurate Data**

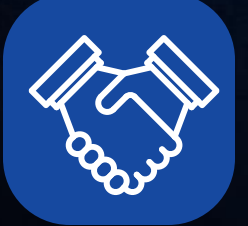

**Understand the different types of Enrollments and Withdrawals**

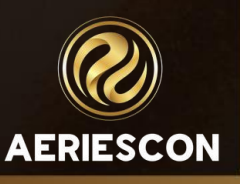

### 4. End of Year Withdrawals (on Student Data 2)

- ❑ Matriculators– students reaching the highest grade level and going to a different school, in or outside your district
	- NO Inactive tag
	- STU.EOY = Status code 230 (also automatic when HSG data exists)
	- STU.HSG = Exit Code 480

❑ Graduates/Completers

- NO Inactive tag
- STU.EOY = Status code 230
- STU.HSG = Completion Status Code (how did student finish high school?)

Calpads Withdrawal Data Population Chart [https://support.aeries.com/support/solutions/articles/140000858](https://support.aeries.com/support/solutions/articles/14000085801-eoy-2-calpads-student-withdrawal-data-population-chart) [01-eoy-2-calpads-student-withdrawal-data-population-chart](https://support.aeries.com/support/solutions/articles/14000085801-eoy-2-calpads-student-withdrawal-data-population-chart)

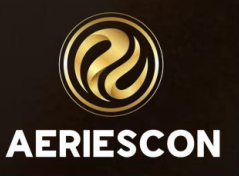

### 4 Types of Student Withdrawals (inactivating students) Student Withdrawal:

https://support.aeries.com/support/solutions/articles/14000069483-student-withdrawals

- 1. Inactive student leaves during the current school year
	- Status Codes do you know your inactive codes?
	- Update Attendance to create an enrollment end date
- 2. Summer Withdrawal after rollover in the new year database, the student leaves during the summer (after last day of prior school year & before first day of current)
	- Enter exit reason, leave date, next school on Student Data 2
- 3. No Show only used at start of new school year, student is absent with unknown whereabouts
	- No Show Guidelines Chart https://support.aeries.com/support/solutions/articles/14000050200 no-show-guidelines

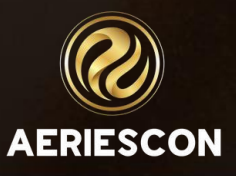

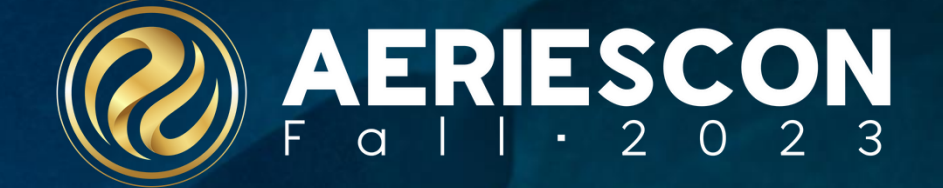

# **740 Enrollment Management**

Part 2 of 2

Theresa Nicolaou, Aeries Trainer | Presenter

Information shared throughout this presentation is the property of Aeries Software. Information or images may not be reproduced, duplicated, or shared without the prior written consent of Aeries Software.

# **More** "Best Practices"

1

2

3

Define Required Fields page

Define Custom Captions

Use these Aeries Configurations, settings & reports to support accurate Data Collection

District Settings

4

5

Student Search Criteria & District Student Lookup

Various Audit reports & Queries

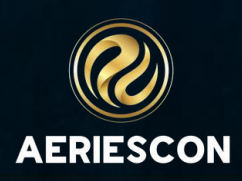

## **1. Define Required Fields**

#### **Where to find Required Fields**

School Information

- **•** Configuration
- Define Required Fields

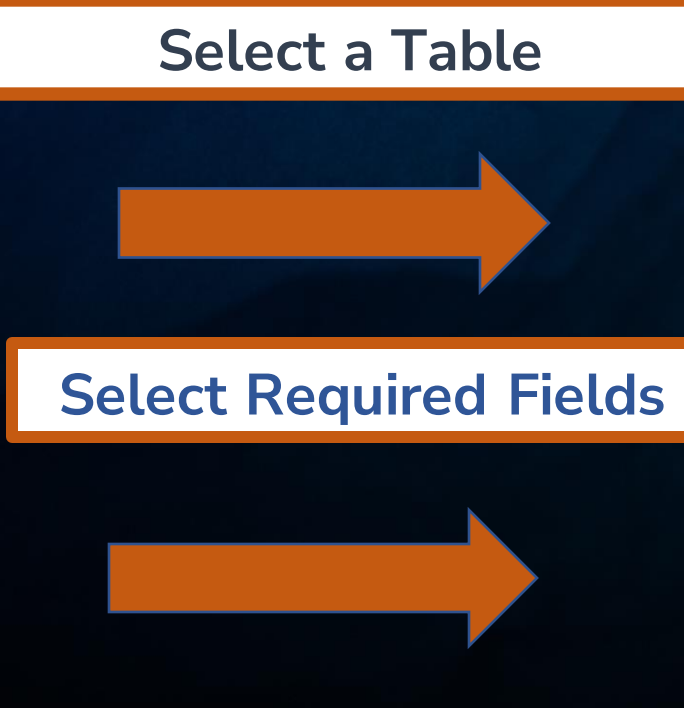

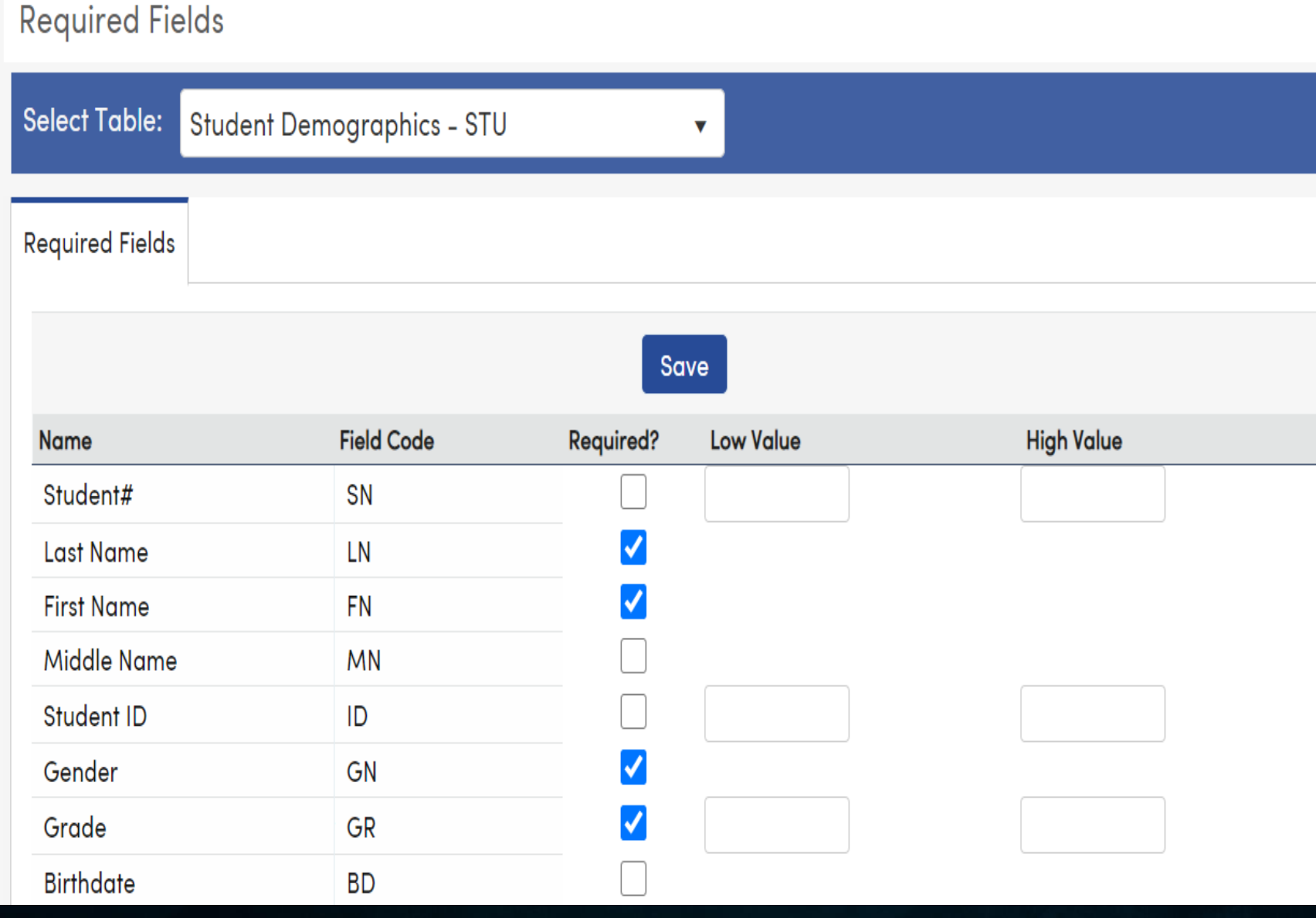

# **2. Define Custom Captions**

# School Into > Configurations> Define Custom Captions

- Add a Title to User Field boxes to clarify coding requested
- All Tables that contain User Fields available on Select Table

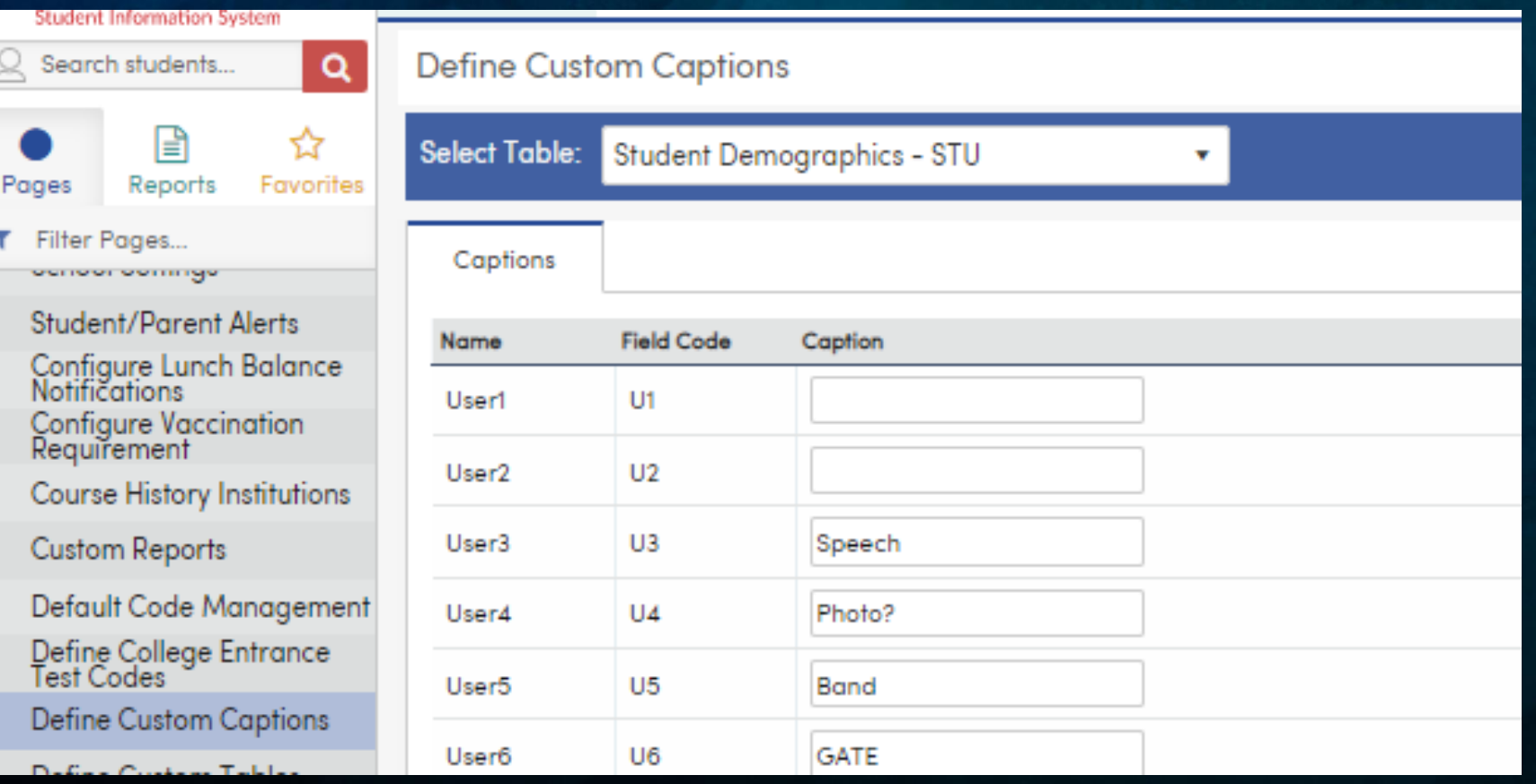

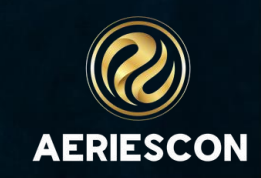

# 3. District Settings

### ➢ School Information

- ➢ Configuration
	- ➢ District Settings
		- ➢ Set Student Settings Options

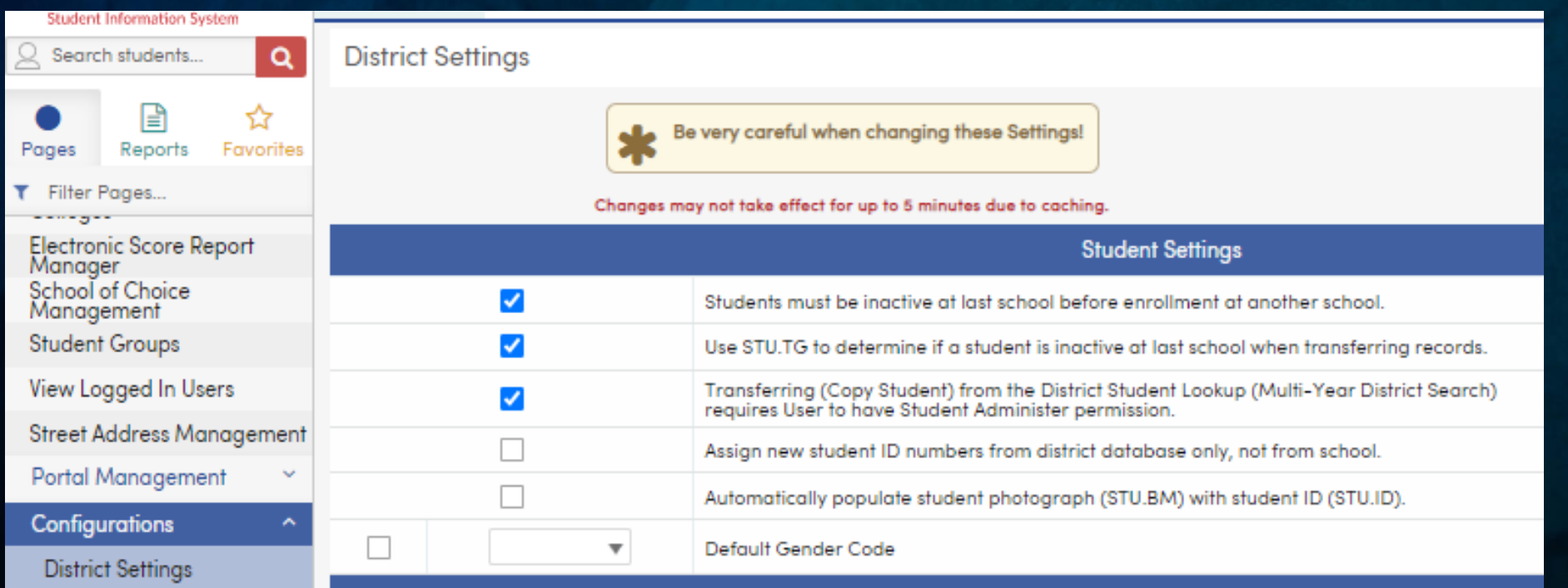

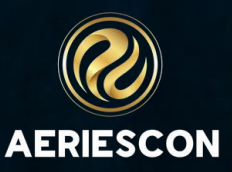

**4. Add – Search Criteria & District Student Lookup**

❑ Verify Security Permissions for Read-Insert-Update for Student-related Data in current year

❑ Verify Security Permission for District Student Lookup (to add from Prior Years)

❑ Set procedures for using Student Search Criteria page

- Every District has their own procedure
- Should include search on basic student data for current & prior years, and Search Sibling

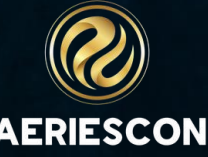

### …using Reports & Queries 5. Verify Your Student Enrollment Data

- $\triangleright$  Calpads Log Details
- ➢ Student Counts by Grade & Race/Ethnicity (CBEDS)
- ➢ Audit Reports
	- o Print Enrollment Audit Listing
	- o Print Student Data Audit
	- o Attendance Audit Listing Report
	- o Course Attendance Audit Report
- ➢ Student Data Management Queries [https://support.aeries.com/support/solutions/articles/14000094525](https://support.aeries.com/support/solutions/articles/14000094525-student-data-management-queries) [student-data-management-queries](https://support.aeries.com/support/solutions/articles/14000094525-student-data-management-queries)
- ➢ Your Own Saved Queries or FreshDesk Sample Query/Query Bank [https://support.aeries.com/support/solutions/articles/14000095910](https://support.aeries.com/support/solutions/articles/14000095910-sample-queries-query-banks) [sample-queries-query-banks](https://support.aeries.com/support/solutions/articles/14000095910-sample-queries-query-banks)

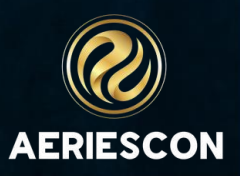

# **Finally…** develop a "Best Practices" Schedule using these Audit & Verification Tools (How often? By whom?)

#### Student Data Audit Report

- o Weekly, (daily at the start of school)
- o Registrars, School Managers

### Student Enrollment Audit Report

o Weekly, (daily at the start of school) o District or School Managers

#### Calpads Log Details & Student Counts

- o Before state reporting
- o District Staff

#### Attendance Audit Listing

Weekly, (daily at the start of school) o School Manager, Attendance Staff

### Course Attendance Audit Report

o Weekly, (daily at the start of school) o Counselors, Attendance Staff

#### Data Queries

- o As needed, weekly
- o All users responsible for data entry

# Key Takeaways **is believely were been**

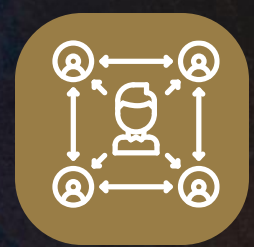

**Develop & Set "Best Practice" Data Collection Procedures for your school**

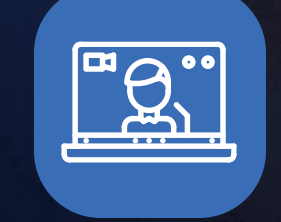

**Use Aeries Tools and Resources to Ensure Accurate Data**

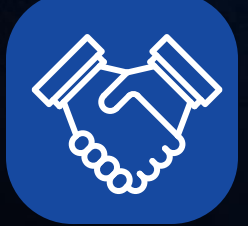

**Verify Data Using Queries and/or Audit Reports on a regular basis**

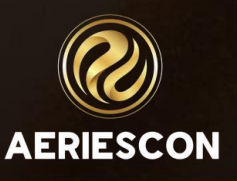

Share your Feedback:

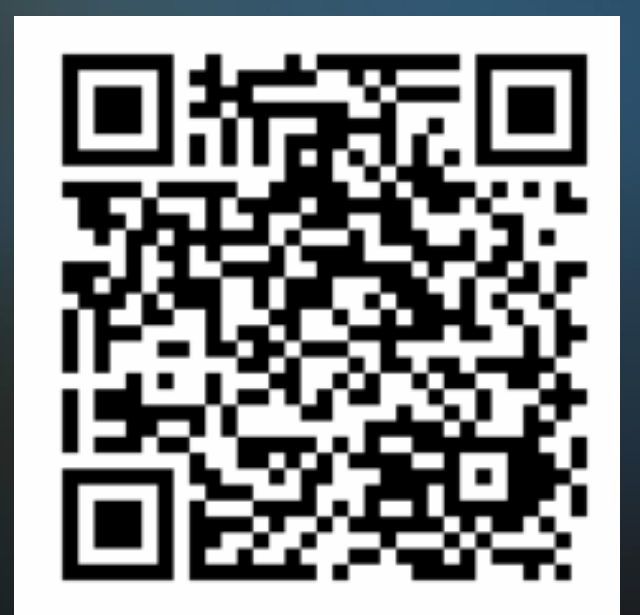

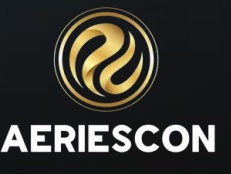

# THANK YOU!

**Related Conference Sessions:**

❖ 350 – Attendance Setup and Configuration ❖ 660-1 Managing Eng Lang Data for Students ❖ 701 – CALPADS Basics: Student Data Mgmt ❖ 702 – CALPADS Basics: Program Data Mgmt **❖ 973-1 - Intro to Data Validations** ❖ Any session with Management in the title!

/AeriesSIS

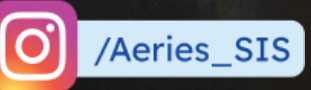

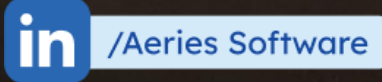

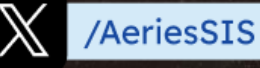

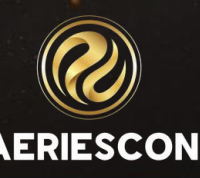